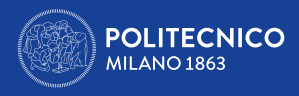

# ERASMUS+ FOR TRAINEESHIP A.A. 2024/2025 Borse di studio per stage/tirocini in Europa

Tutorial

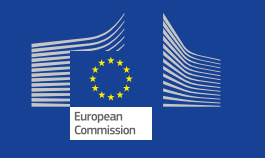

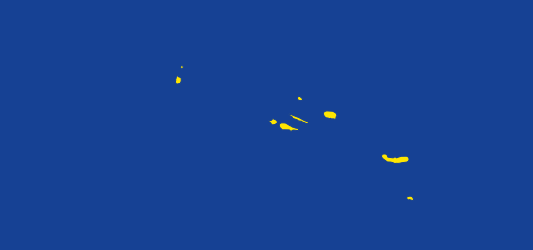

CareerService - Politecnico di Milano, Piazza Leonardo Da Vinci 32, 20133 Milano | (+39) 02.2399.2535 | (+39) 02.2399.2530 | careerservice.international@polimi.it

 $\mathcal{F}$  ,  $\mathcal{F}$  ,  $\mathcal{F}$ 

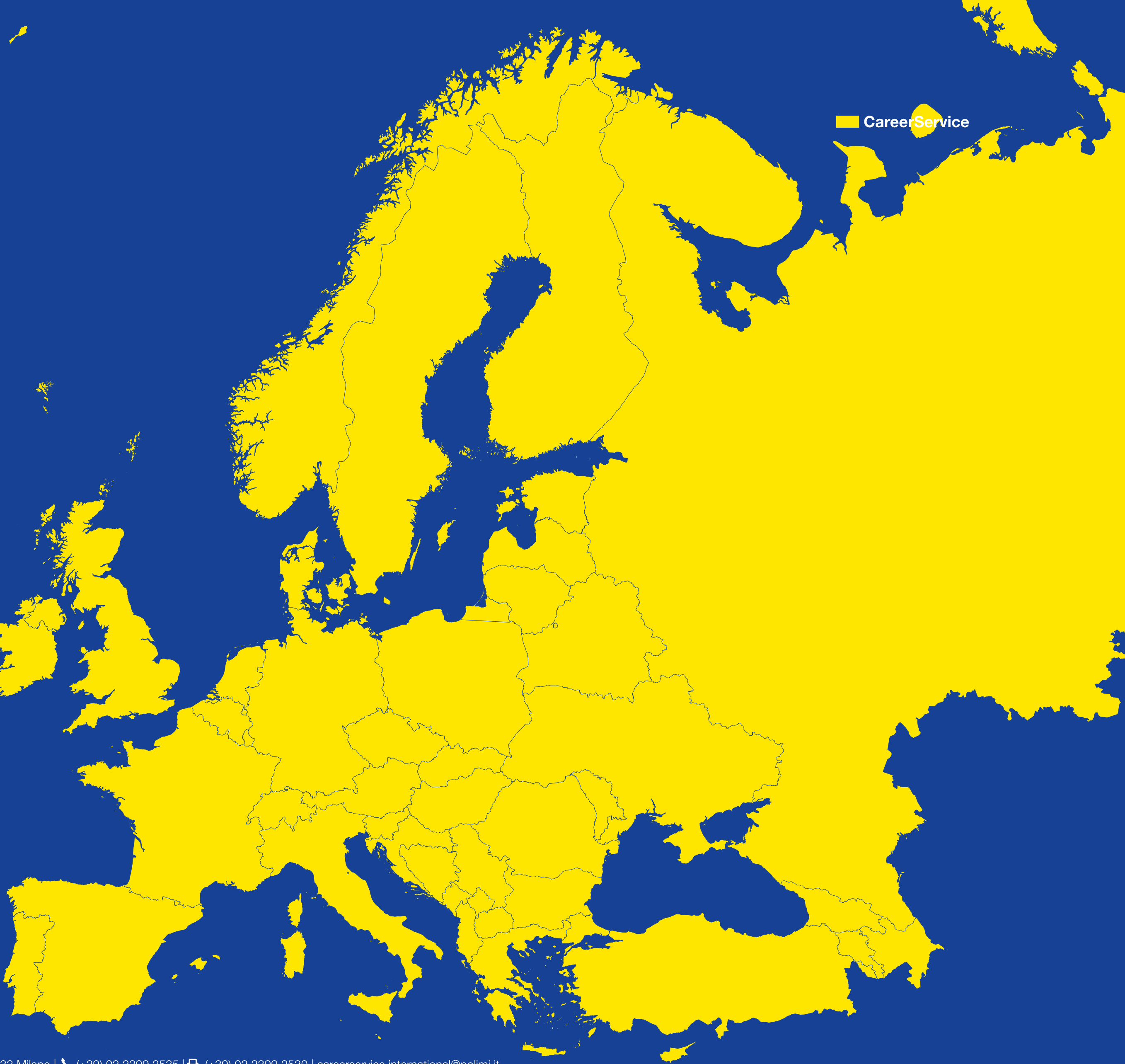

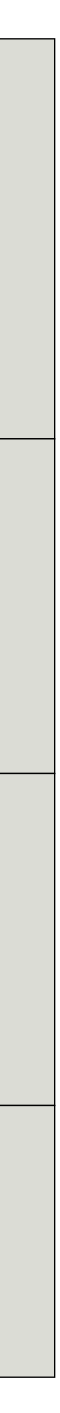

<span id="page-1-0"></span>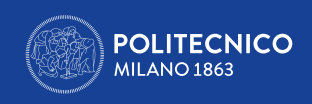

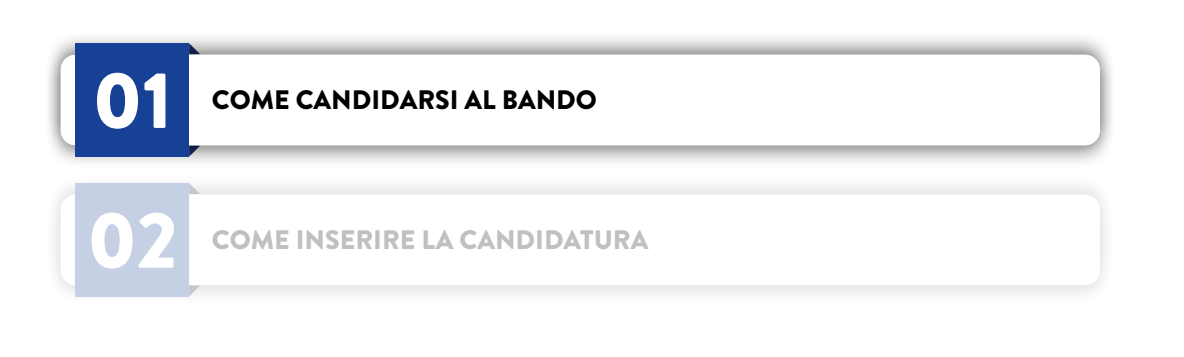

### 1. COME PREPARARSI ALLA CANDIDATURA

- › Leggi con attenzione il **[Bando](https://cm.careerservice.polimi.it/wp-content/uploads/Erasmus_bando_2024_2025_ITA.pdf) e le [FAQ.](https://cm.careerservice.polimi.it/wp-content/uploads/Erasmus_FAQ_2024_2025_ITA.pdf)**
- 
- **dimensione di 10MB**
- 

› Segnati bene la data di scadenza del Bando **(09/05/2024)**, per non lasciarla passare e per non candidarti a ridosso della scadenza › Prepara **in inglese** la documentazione richiesta per la candidatura (come indicato nella tabella sottostante), **in un unico file in formato PDF e con massima** 

› Per preparare il tuo curriculum vitae e la lettera di motivazione (se richiesta) segui i [tutorial in lingua inglese](https://cm.careerservice.polimi.it/en/2015/06/25/cv-en/) messi a disposizione dal Career Service. Non è obbligatorio avere una certificazione linguistica per potersi candidare!

> $C$ orsi di Laure *Ciclo Unico in Ingegneria*

*Corsi di Laurea, Laurea Magistrale in Architettura, Urbanistica e Scuola di Specializzazione*

*Scuola di Dottorato*

*Specializ* 

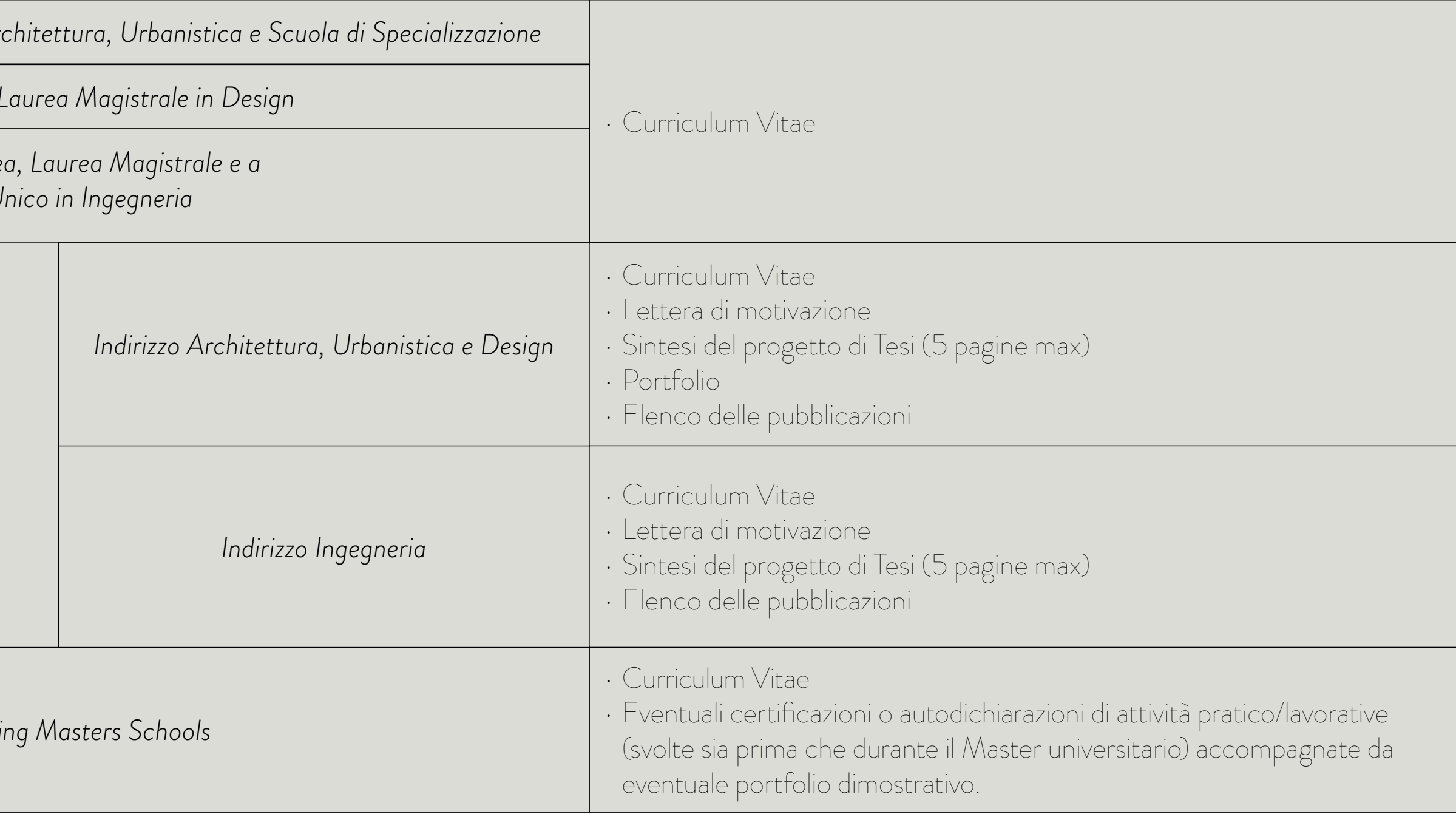

CareerService - Politecnico di Milano, Piazza Leonardo Da Vinci 32, 20133 Milano | & (+39) 02.2399.2535 | <a> (+39) 02.2399.2530 | careerservice.international@polimi.it

*Corsi di Laurea, Laurea Magistrale in Design* 

Se hai già individuato autonomamente un ente ospitante per il tuo traineeship prepara i seguenti dati:

- › NOME ENTE (40 caratteri MAX)
- › PAESE
- › CITTÀ
- › SITO WEB (100 CARATTERI MAX)

## › ATTIVITÀ DI TIROCINIO PROPOSTA DALL'ENTE (3000 CARATTERI MAX)

Se non hai già trovato un ente ospitante non preoccuparti: al momento della candidatura al Bando non è richiesto aver già individuato l'Ente ospitante. Il candidato ha tempo di trovarlo e comunicarlo al Career Service una volta selezionato vincitore, ma solo fino a 2 mesi prima del mese di inizio stage richiesto al momento della candidatura al Bando (es. mese di inizio stage inserito in candidatura Dicembre – Ente ospitante da individuare entro fine Ottobre). La scadenza è tassativa e il candidato vincitore non potrà a posteriori richiedere il posticipo del mese di inizio stage segnalato al momento della candidatura al Bando.

### In questo caso selezionerai l'opzione NON HO UN ENTE OSPITANTE AL MOMENTO.

**ATTENZIONE:** per le motivazioni specificate all'art. 7.2 del Bando è in ogni caso tua responsabilità trovare da solo un ente ospitante, a Bando aperto o a Bando

chiuso (se selezionato vincitore).

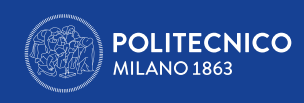

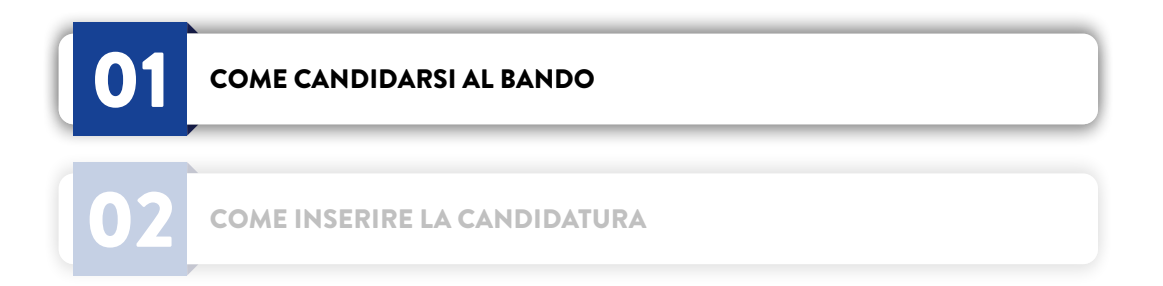

<span id="page-3-0"></span>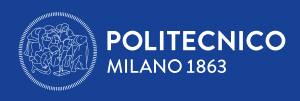

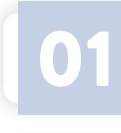

02

**COME CANDIDARSI AL BANDO** 

COME INSERIRE LA CANDIDATURA

### 2. COME INSERIRE LA CANDIDATURA

completare la candidatura.

Da un PC a connessione veloce:

- vai sul sito www.polimi.it
- accedi ai tuoi Servizi on line

email.

Solo una volta che hai preparato il/i PDF con i documenti per la candidatura e hai eventualmente i dati dell'ente ospitante prenditi 15 minuti di tempo per

Per evitare problemi tecnici dell'ultimo momento, non aspettare la data e le ore in prossimità della scadenza del Bando per presentare/salvare in modo definitivo la candidatura, anche perché il Career Service non può garantirti immediata assistenza in caso di necessità.

Attenzione: per l'accesso ai servizi online potrebbe essere richiesta l'autenticazione a due fattori o lo Spid. Tiene a portata di mano il cellulare o la tua casella

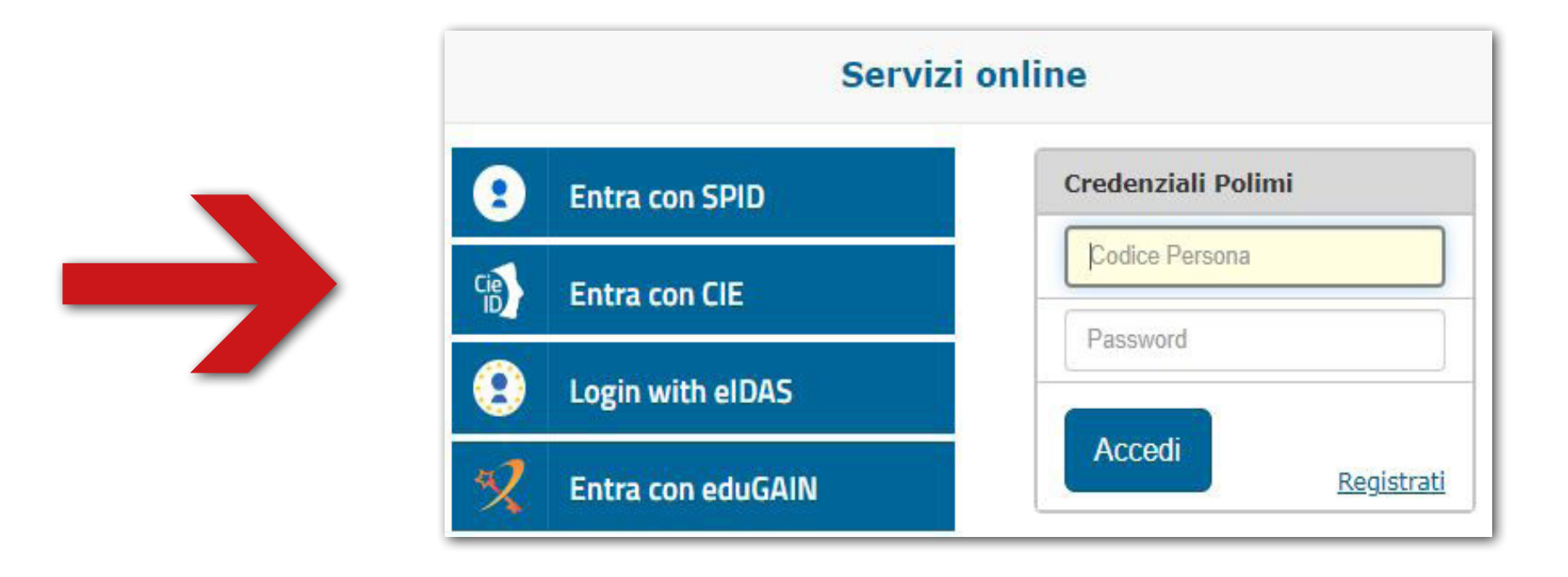

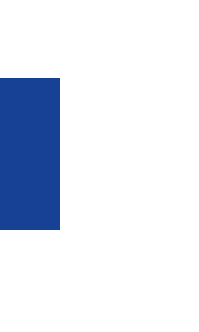

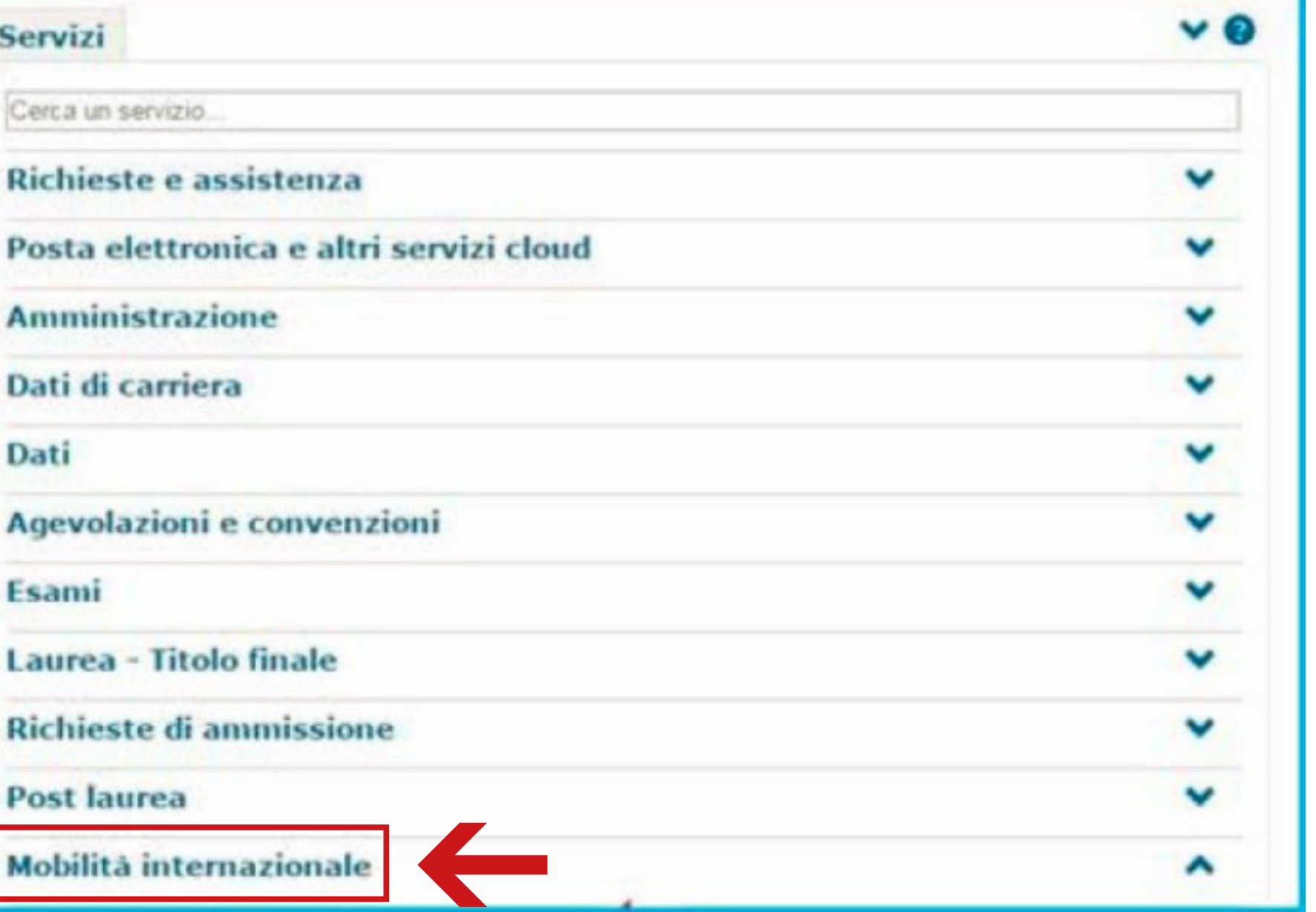

Candidatura Mobilità Internazionale per studio

Candidatura Mobilità Internazionale per stage/tirocinio

› All'interno della pagina di riepilogo dei Servizi on line, nella colonna di destra sullo schermo clicca sulla sezione **Mobilità Internazionale** 

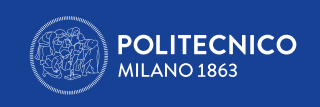

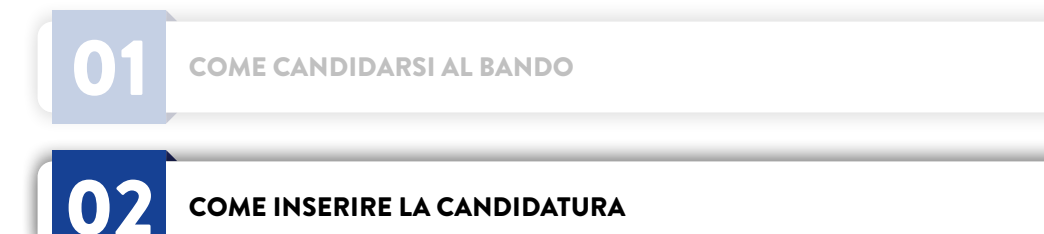

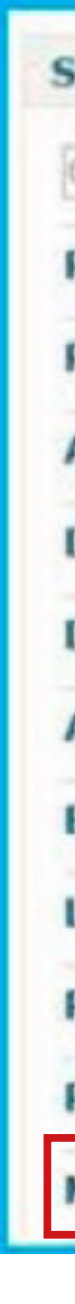

› Clicca poi su **Candidatura Mobilità Internazionale per Stage/Tirocinio**

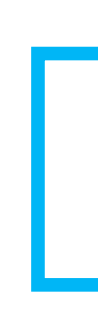

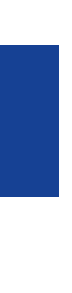

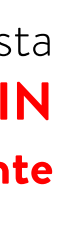

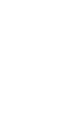

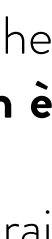

Mentre procedi ad inserire la candidatura tieni ben presente le seguenti informazioni tecniche:

• La **sessione di login scade dopo circa 15 minuti di inattività** per questo è fondamentale avere già documenti e dati per la candidatura pronti (vedi sopra) • Non schiacciare **mai il tasto INDIETRO (BACK) nel browser e nell'applicativo** durante la procedura. In entrambi questi casi, altrimenti, alla successiva richiesta di avanzamento della procedura compare una schermata bianca; a quel punto **è necessario CHIUDERE IL BROWSER, RIAPRIRLO E RIPETERE IL LOGIN AI SERVIZI ONLINE (o fare logout e rifare login se si verifica che la sessione è rimasta aperta) e ricominciare la candidatura; i dati precedentemente** 

- 
- **salvati saranno conservati e visibili al momento del nuovo accesso.**
- 
- 
- 
- 
- 
- 

• Trattandosi di Bando pubblico non sarà possibile accettare alcuna candidatura tardiva e non pervenuta tramite applicativo nei tempi prefissati. Le candidature presentate tardivamente e incomplete o prive dell'allegato richiesto NON saranno ritenute ammissibili.

• Se clicchi su Candidatura anno 2024/25 (se ti sei candidato anche lo scorso anno puoi verificare la relativa candidatura nella colonna a sinistra) ti troverai nella schermata di avvio della candidatura. In questa schermata trovi l'accesso **all'inserimento della preferenza** relativa all' ente ospitante.

• Fino alla chiusura del Bando sarà possibile ritirare/modificare la propria candidatura e l'allegato/gli allegati accedendo nuovamente all'applicativo

• La visualizzazione della dicitura **"Inserisci candidatura"** ad apertura dell'applicativo indica che la candidatura non è stata inviata

• La visualizzazione della dicitura **"Candidatura non completa"** ad apertura dell'applicativo indica che mancano l'allegato/gli allegati richiesti

• La visualizzazione della dicitura **"Candidatura completa"** ad apertura dell'applicativo indica che la candidatura è stata inviata; tuttavia gli allegati caricati che non contengano tutti i documenti richiesti in riferimento alla Scuola/Area disciplinare del candidato invalideranno la candidatura. **Il Career Service non è tenuto a fare verifiche né comunicazioni circa il corretto o errato esito della procedura di candidatura effettuata dallo studente.**

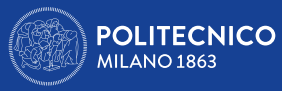

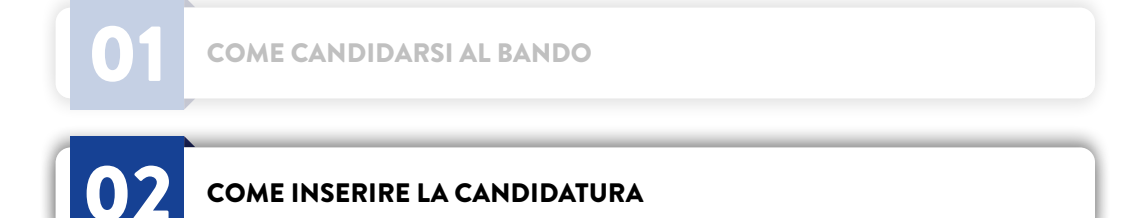

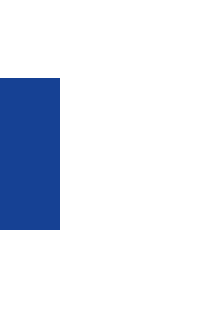

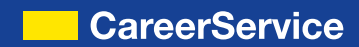

› Dopo aver cliccato su **Candidatura Mobilità Internazionale per Stage/Tirocinio** si aprirà la seguente schermata:

**Erasmus+ for traineeship** 

Area Servizi ICT

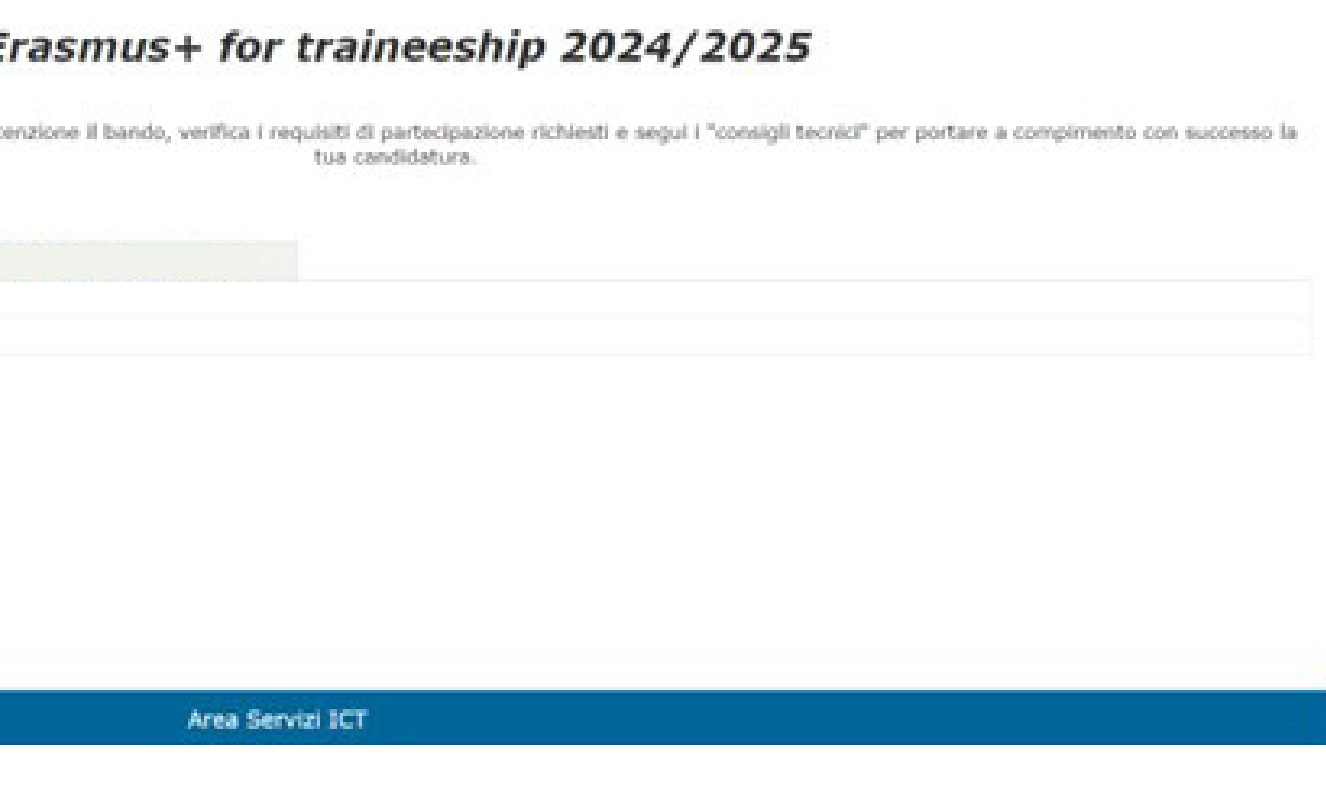

CareerService - Politecnico di Milano, Piazza Leonardo Da Vinci 32, 20133 Milano | ♦ (+39) 02.2399.2535 | • (+39) 02.2399.2530 | careerservice.international@polimi.it

- Mobilità internazionale per stage/tirocinio v. 3.0.68 /<br>3.0.68
- › Clicca su **Compila la candidatura per l'anno 2024/25**
- › Si aprirà la seguente schermata

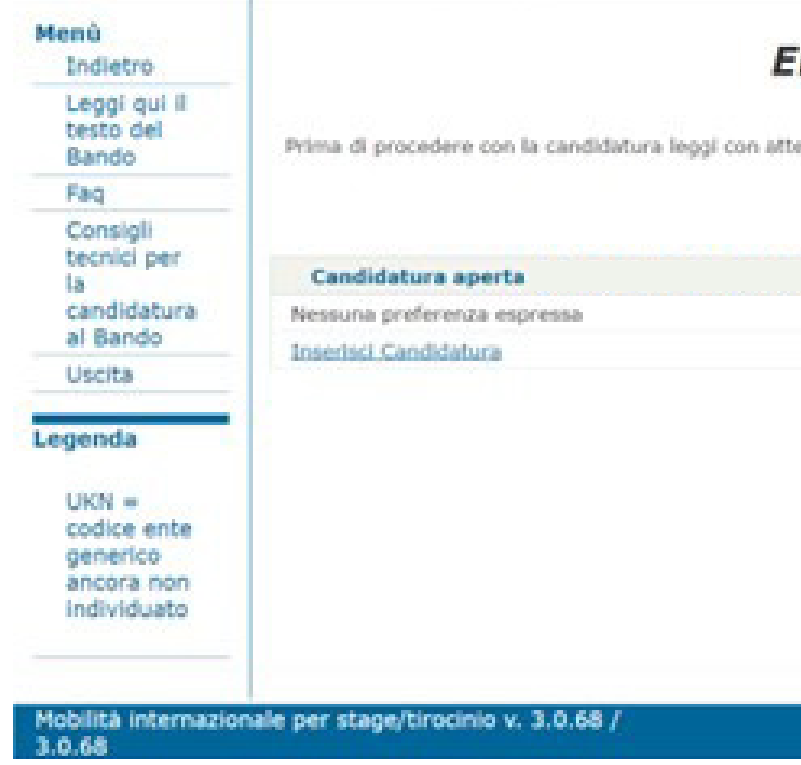

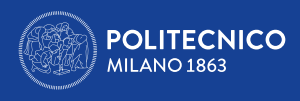

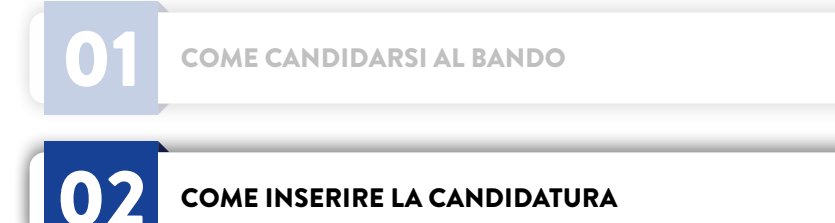

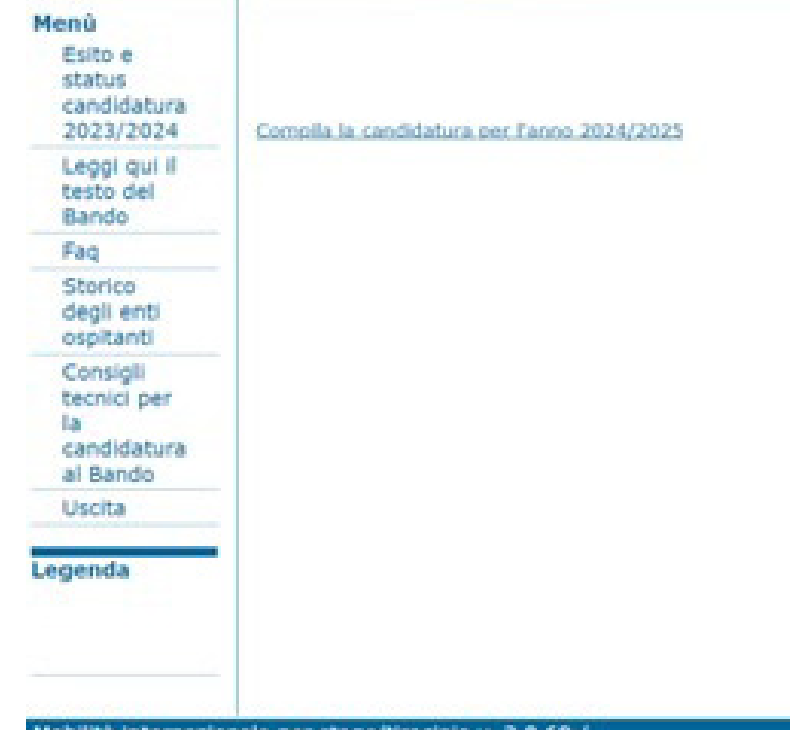

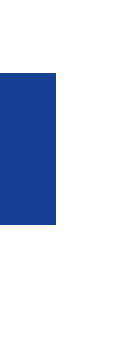

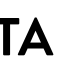

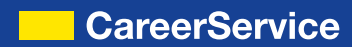

### Erasmus+ for traineeship 2024/2025

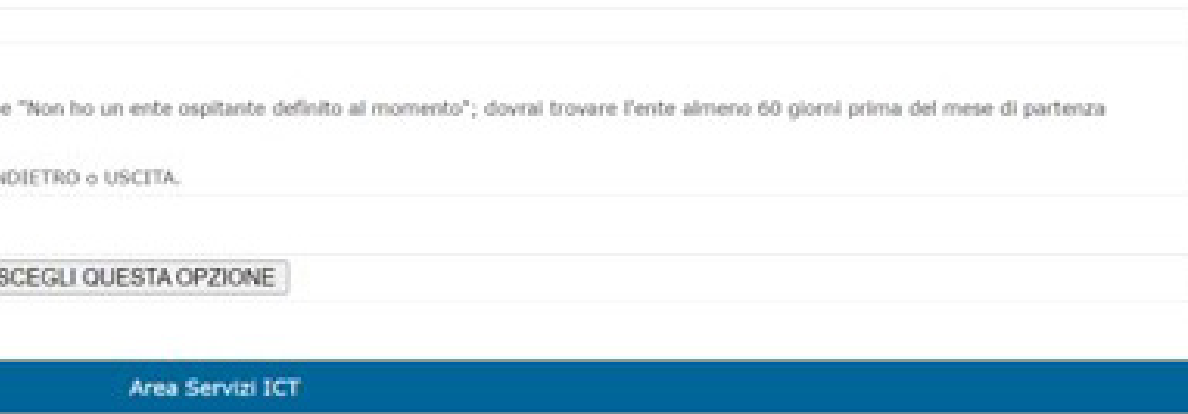

- › Clicca su **Inserisci Candidatura**
- › Si aprirà la seguente schermata:

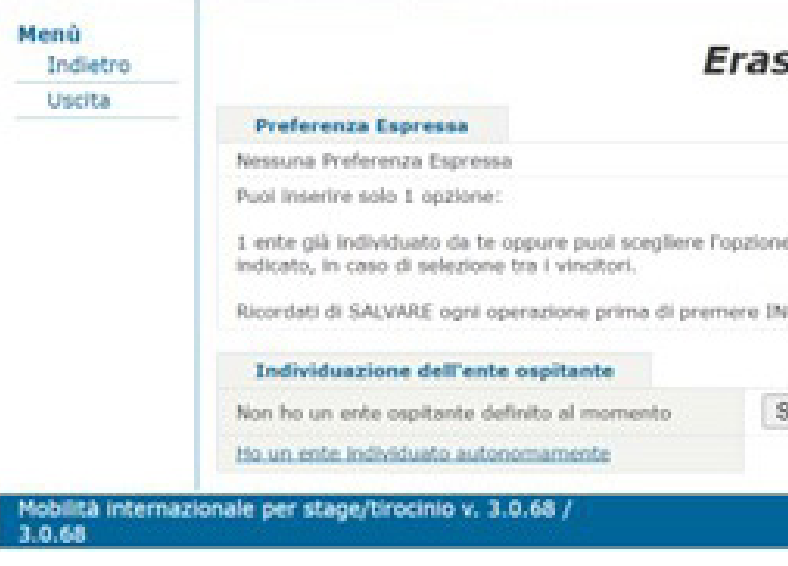

### 2.1 CANDIDATURA SENZA ENTE OSPITANTE

Se non hai ancora trovato un ente ospitante devi scegliere l'opzione **NON HO UN ENTE OSPITANTE AL MOMENTO** cliccando su **SCEGLI QUESTA** 

### Erasmus+ for traineeship 2024/2025

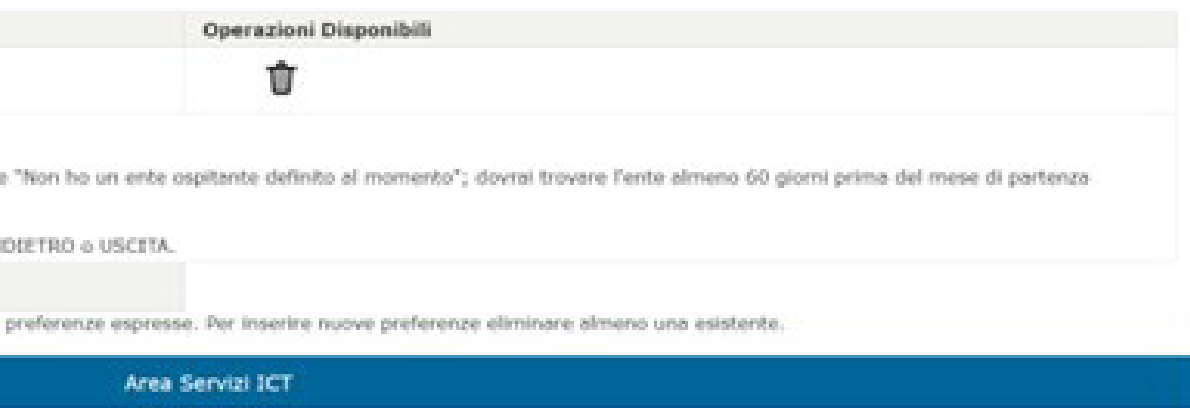

CareerService - Politecnico di Milano, Piazza Leonardo Da Vinci 32, 20133 Milano | ♦ (+39) 02.2399.2535 | • (+39) 02.2399.2530 | careerservice.international@polimi.it

**OPZIONE**

› Si aprirà la schermata di riepilogo seguente:

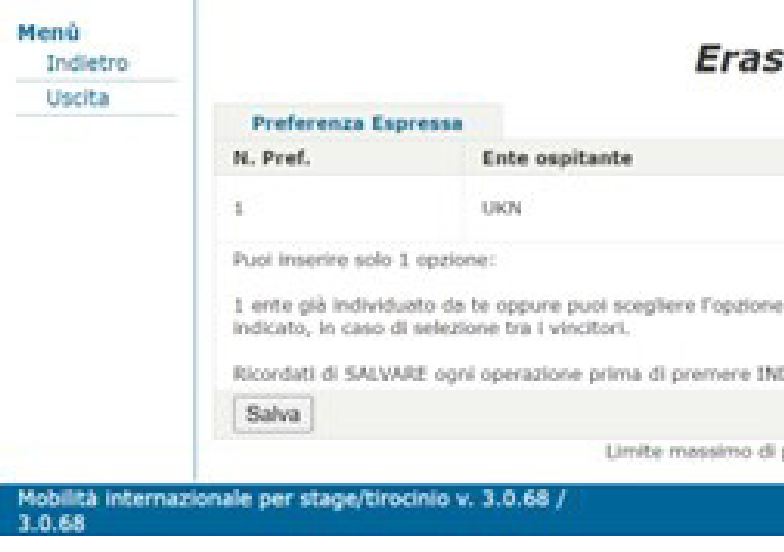

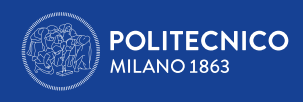

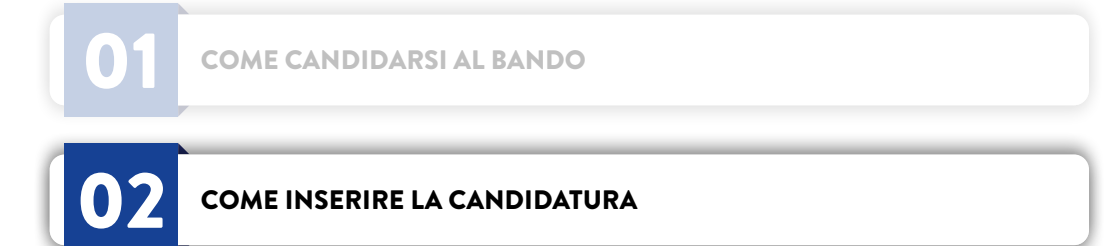

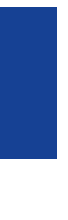

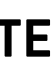

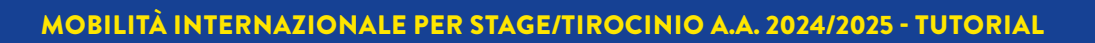

A questo punto puoi solo cancellare l'opportunità inserita ed inserire in alternativa un ente ospitante già individuato autonomamente, ma non puoi inserire più di una preferenza. L'ente ospitante generico non individuato è sempre rappresentato dalla sigla UKN.

› Se non hai un'opportunità alternativa individuata autonomamente clicca su **SALVA** per concludere l'inserimento. › Se invece vuoi inserire un'opportunità individuata autonomamente clicca su **CANCELLA** e poi su **HO UN ENTE INDIVIDUATO AUTONOMAMENTE**

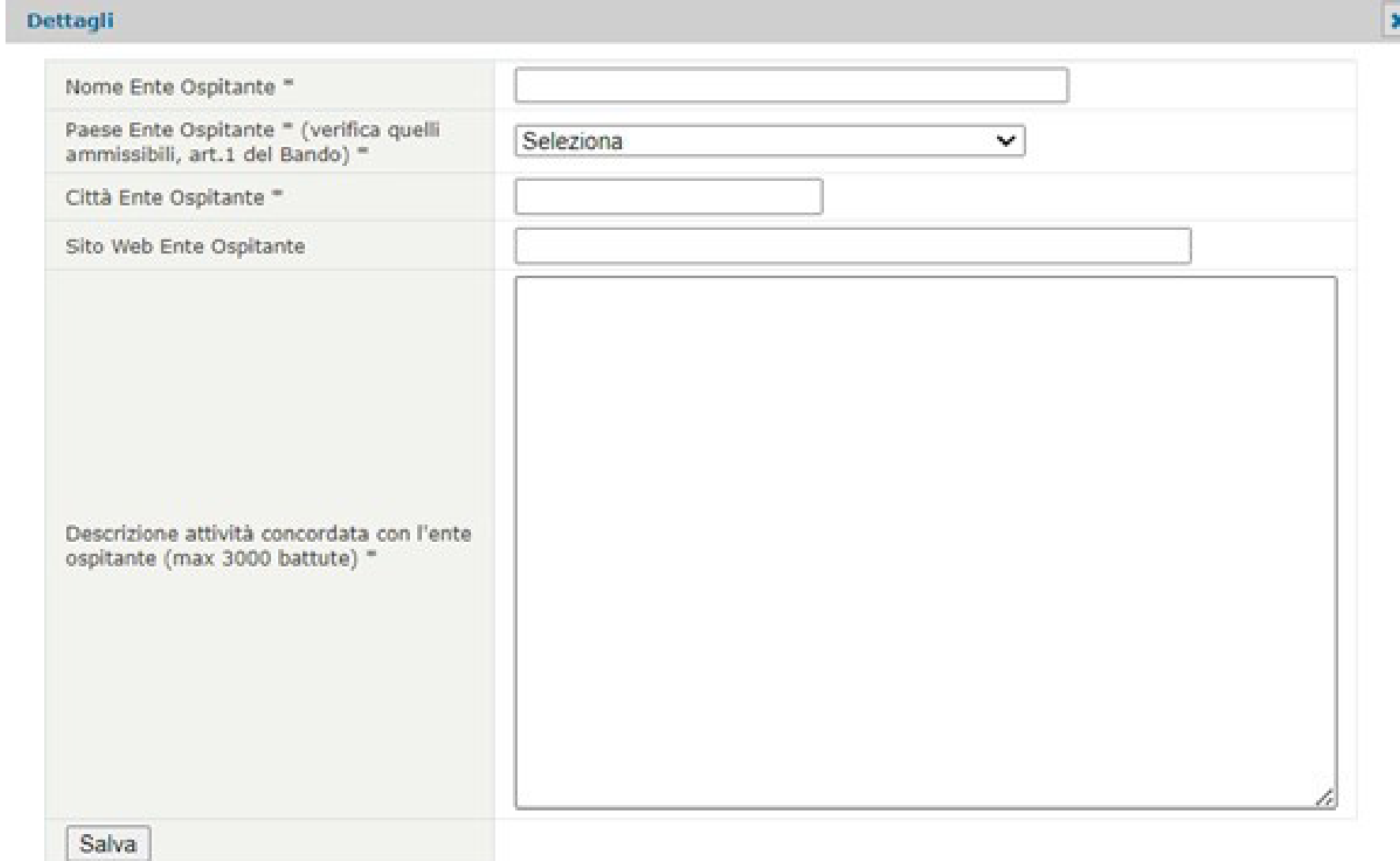

- 
- 
- › Si aprirà la schermata seguente:

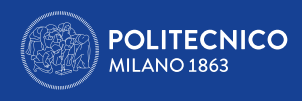

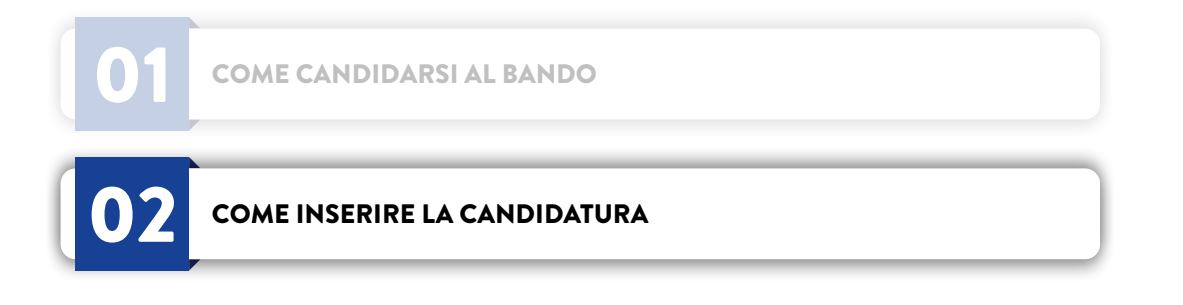

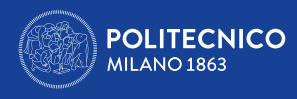

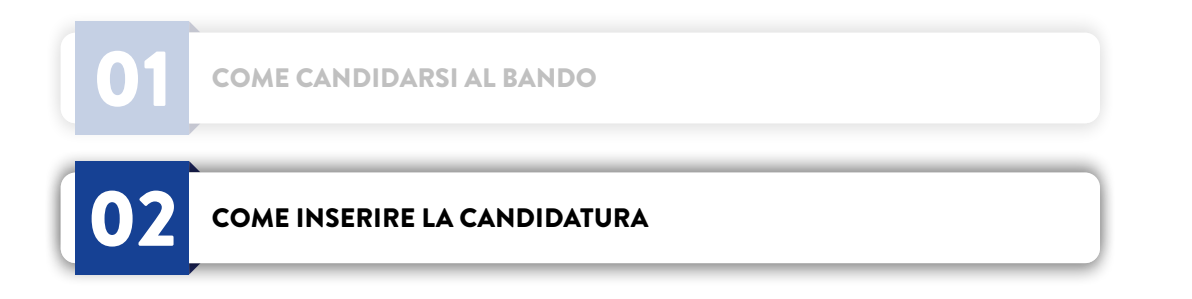

Compila tutti i campi rispettando i limiti numerici dei caratteri utilizzabili (NOME ENTE - 40 caratteri MAX; ATTIVITÀ CONCORDATA - 3000 caratteri MAX; SITO WEB - 100 caratteri MAX), altrimenti il sistema ti darà errore; ti segnaliamo che:

- 
- 
- · Il sito web non è un campo obbligatorio
- > Una volta completato l'inserimento clicca su SALVA
- > Si aprirà la schermata di riepilogo seguente:

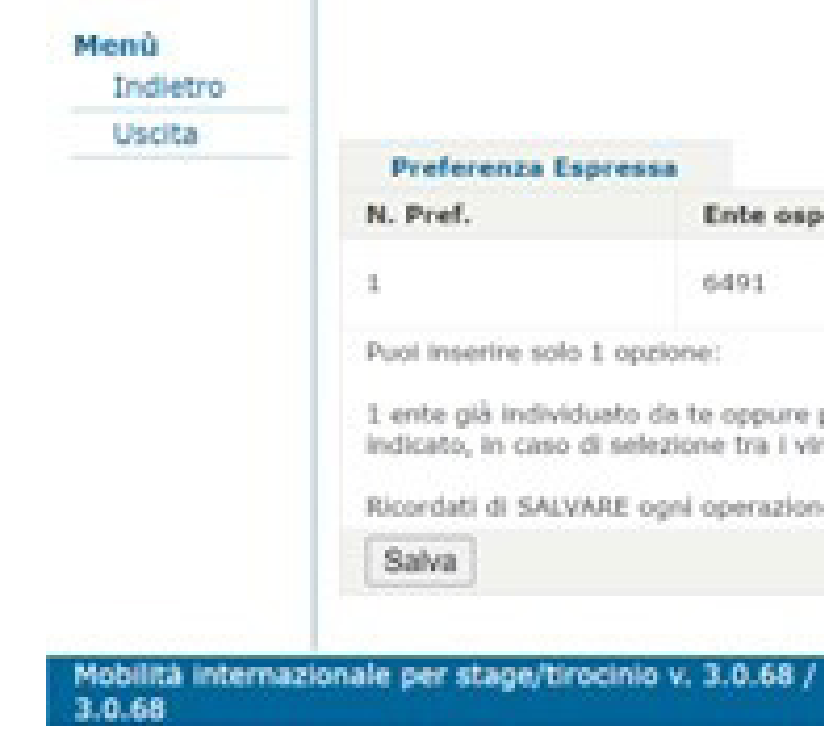

> Premi il tasto SALVA al termine dell'inserimento.

· Non sono consentite mobilità verso l'Italia e Paesi che non rientrino nel Programma (vedi art. 1 del Bando)

· Non è necessario caricare o copiare e incollare email/lettere di conferma accettazione nel campo 'Descrizione Attività concordata con l'ente ospitante'

### Erasmus+ for traineeship 2024/2025

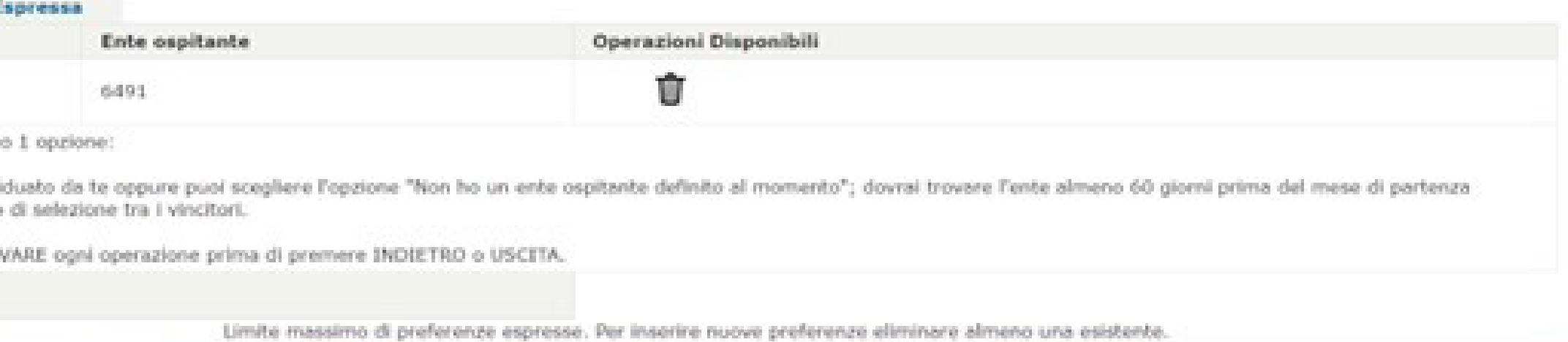

Area Servizi ICT

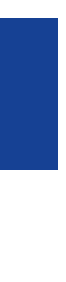

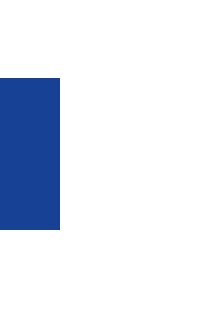

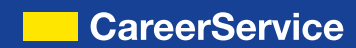

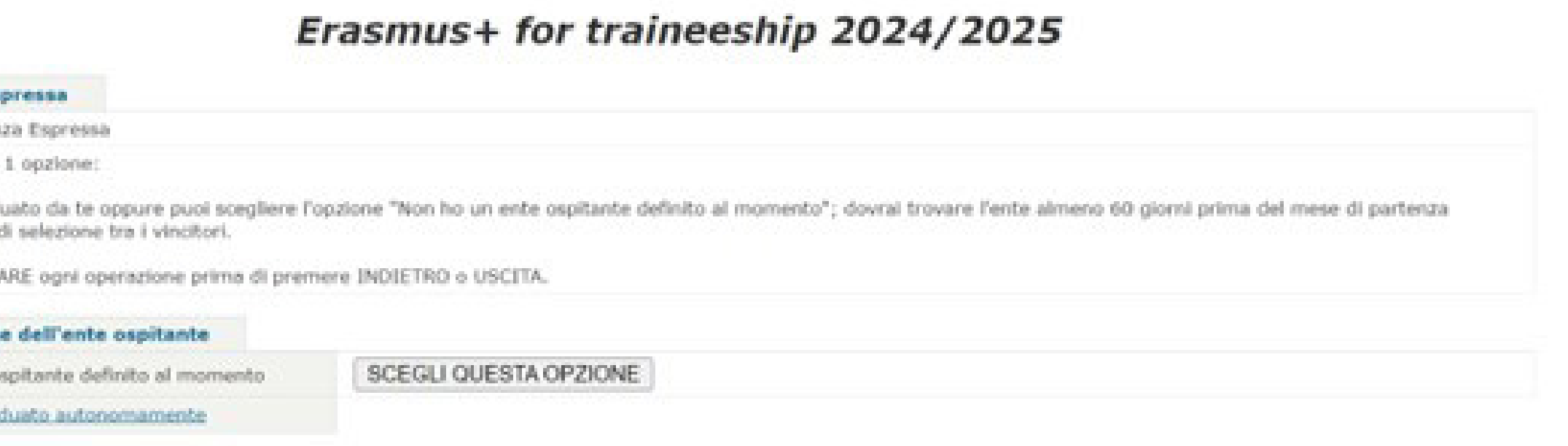

### 2.2 CANDIDATURA CON ENTE INDIVIDUATO DA TE

Se hai trovato autonomamente un ente ospitante devi cliccare sul tasto Ho un ente individuato autonomamente

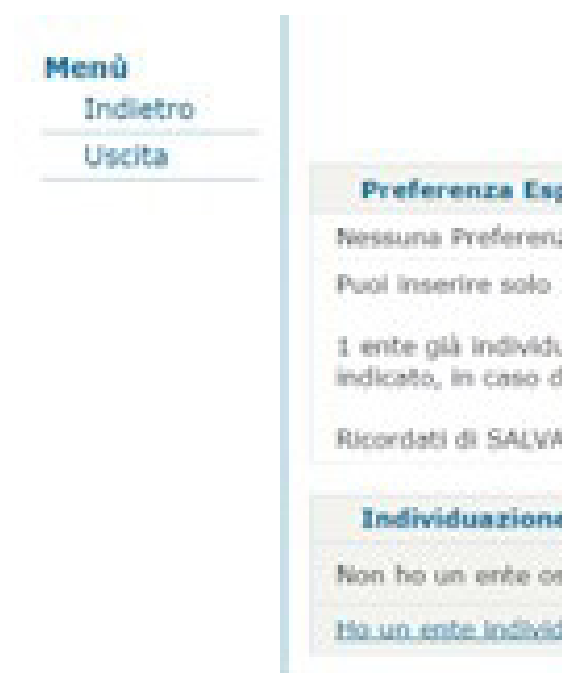

Vedi sopra le istruzioni per la compilazione. Puoi inserire 1 sola preferenza. Ricordati di premere il tasto **SALVA** al termine dell'inserimento.

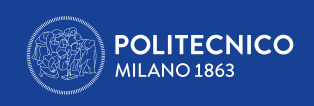

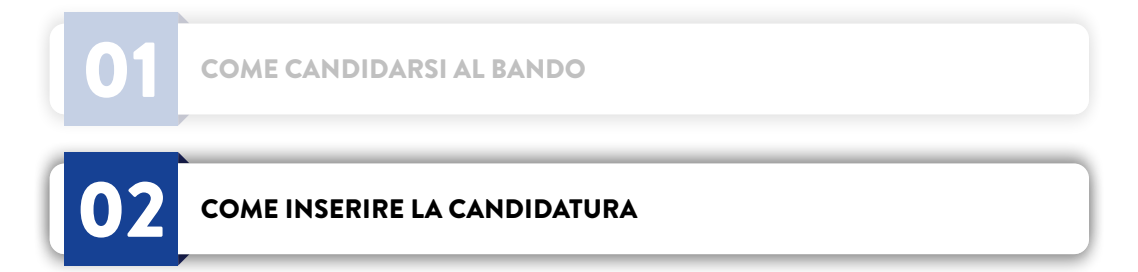

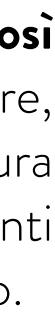

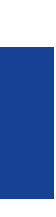

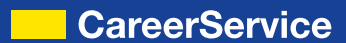

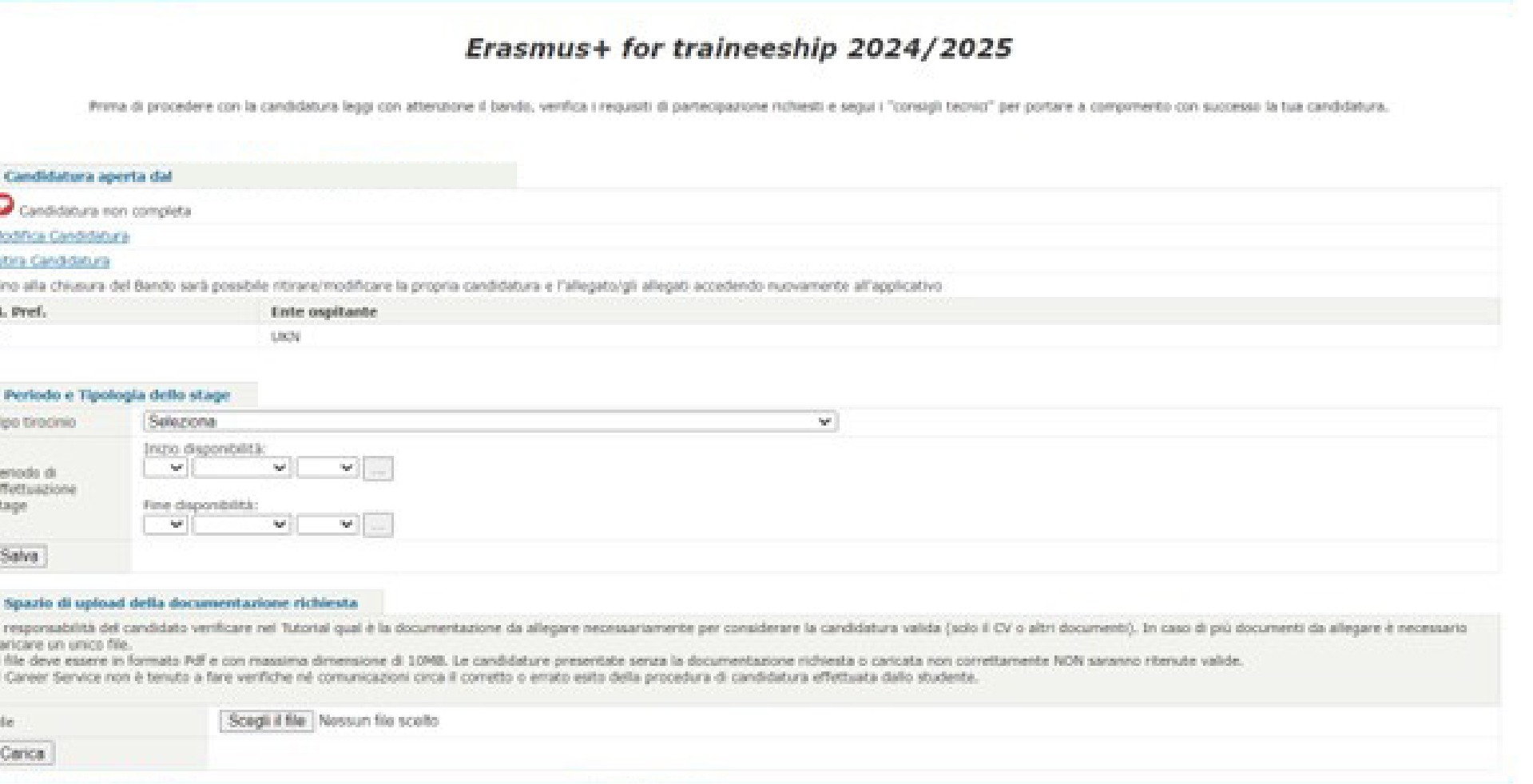

### 2.3 PERIODO, TIPO DI TRAINEESHIP e CARICAMENTO DEI DOCUMENTI

Dopo aver cliccato **SALVA** nella schermata di riepilogo (vedi sopra) arrivi alla pagina seguente:

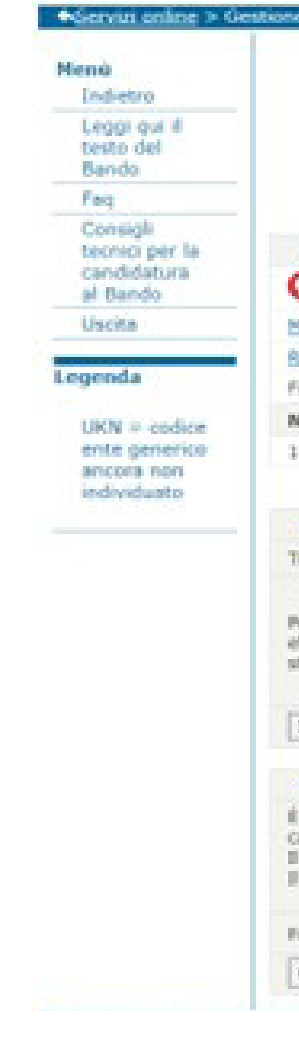

In questa schermata devi inserire:

- › Il periodo di tirocinio desiderato; a tal proposito:
	-

• **Non inserire come data di inizio traineeship Settembre, perché dovresti trovare autonomamente uno stage alternativo entro il mese di Luglio; se così non riuscissi a fare perderesti la borsa.** Ricordati che hai tempo di trovare e comunicare al Career Service l'Ente ospitante una volta selezionato vincitore, ma solo **fino a 2 mesi prima del mese di inizio stage richiesto al momento della candidatura al Bando** (es. mese di inizio stage inserito in candidatura Dicembre – Ente ospitante da individuare entro fine Ottobre); inserisci il mese di Settembre solo se hai già accordi autonomi con un ente; altrimenti scegli almeno Novembre/Dicembre. Ricordati che il mese di inizio stage, in caso di selezione tra i vincitori, può essere anticipato, ma non posticipato.

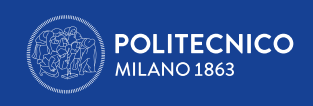

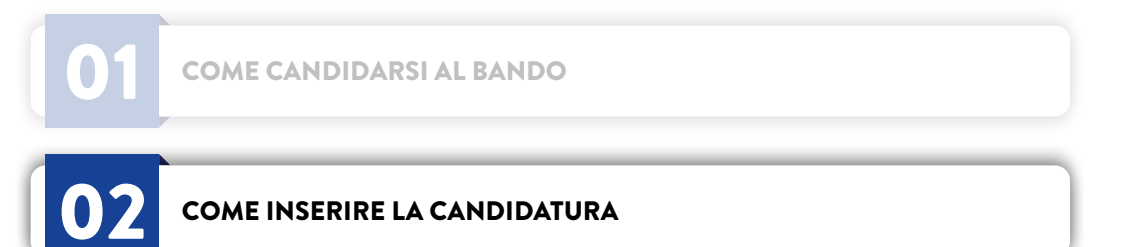

• È sconsigliato inserire 10 mesi di disponibilità, perché difficilmente riceverai più di 4 mesi di borsa

• Lo stage non può durare meno di 2 mesi; la data ultima per iniziare lo stage con il programma 2024/25 è il 1^ agosto 2025

• Se il tuo stage è extracurriculare (cioè post-laurea) non inserire una data di inizio stage antecedente la laurea

• Se hai già fatto mesi finanziati e non di Mobilità internazionale non inserire un periodo di stage che ti porti a sforare il tetto dei 12 mesi cumulativi di

- 
- 
- 
- Erasmus (24 se sei studente di laurea a ciclo unico)
- › Il tipo di tirocinio desiderato; a tal proposito:
	-
	-
	- **Extracurriculare/Professionale** = traineeship post-laurea

• **Curriculare obbligatorio** = obbligatorio e/o finalizzato al conseguimento di CFU nel tuo piano di studi; non puoi laurearti senza averlo effettuato • **Curriculare facoltativo** = svolto in condizione di studente per tua scelta, ma non ti dà CFU in piano di studi

Solo se scegli **lo stage post-laurea/professionale devi obbligatoriamente inserire la data di laurea** (che quindi deve essere anteriore la data di inizio traineeship inserita).**Ricordati di premere il tasto SALVA al termine dell'inserimento del periodo e della tipologia di tirocinio.**

Devi poi caricare:

- › Il **curriculum vitae**
- 

› **Eventuali altri allegati** richiesti dalla tua Scuola/Area Disciplinare (come da tabella sopra e in riferimento alla sola Scuola di Dottorato)

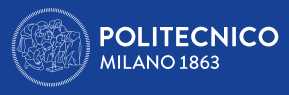

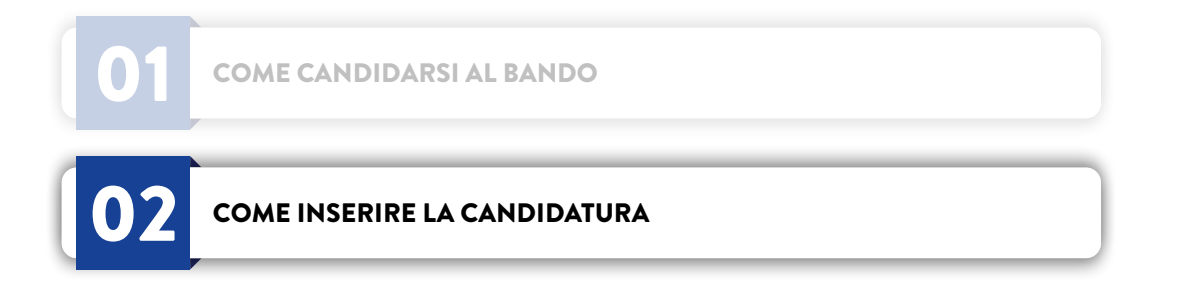

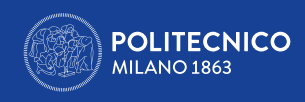

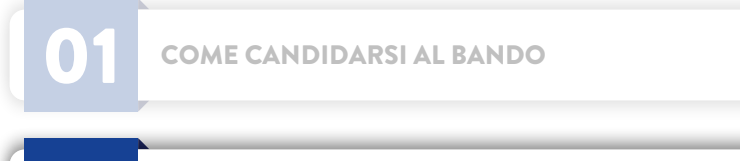

02 [COME INSERIRE LA CANDIDATURA](#page-3-0)

[COME CANDIDARSI AL BANDO](#page-1-0) **COMPLETE ("Candidatura completa**").

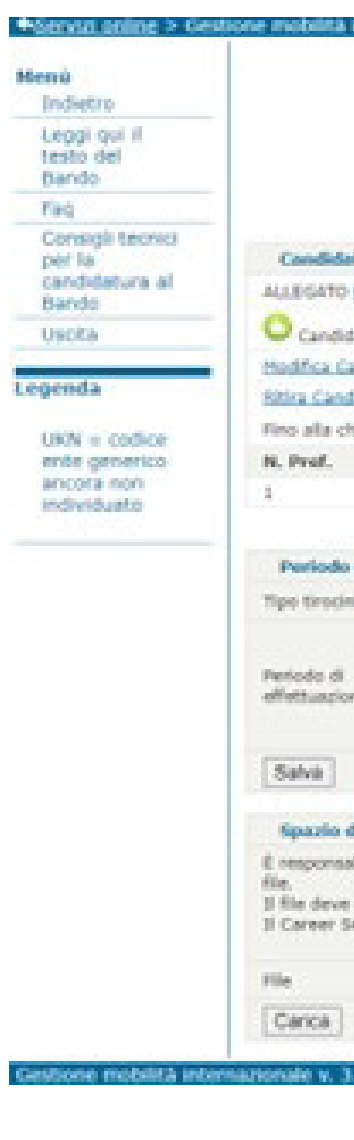

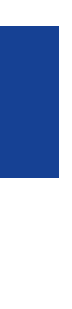

Ricordati di premere il tasto CARICA al termine dell'upload del file. Terminato l'upload della documentazione richiesta la candidatura risulterà inviata e

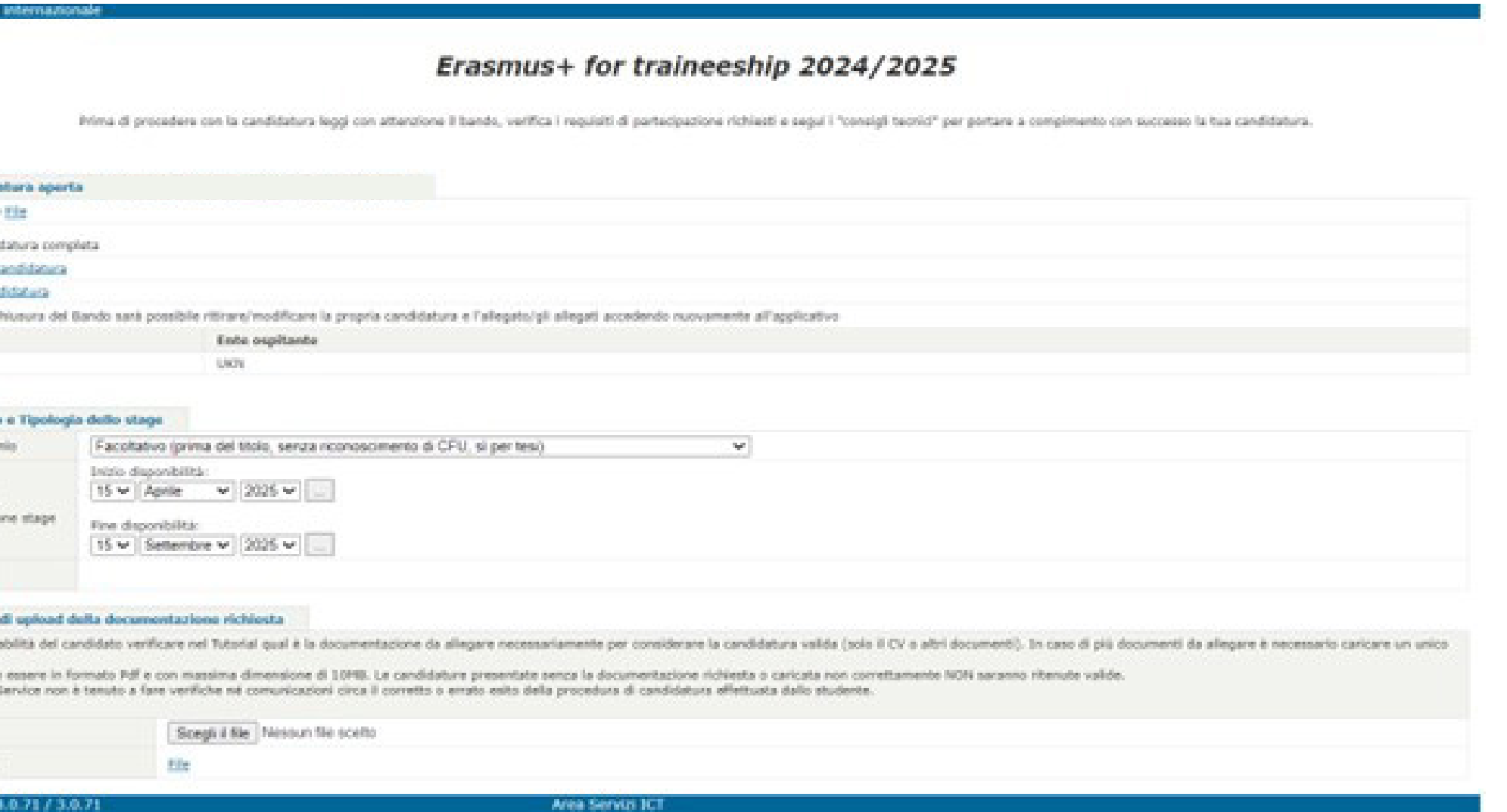

Il file caricato che non contenga la documentazione richiesta in riferimento alla Scuola/Area disciplinare del candidato invaliderà la candidatura.

Il Career Service non è tenuto a fare verifiche in merito né comunicazioni circa il corretto o errato esito della procedura di candidatura effettuata dallo studente.

Fino alla chiusura del Bando sarà possibile accedere all'applicativo per ritirare/modi care la candidatura e gli allegati (MODIFICA CANDIDATURA/RITIRA

CANDIDATURA).

**L'invio della candidatura non rilascia una ricevuta finale**. Se al termine della candidatura online visualizzi una pagina bianca come la seguente:

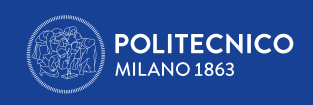

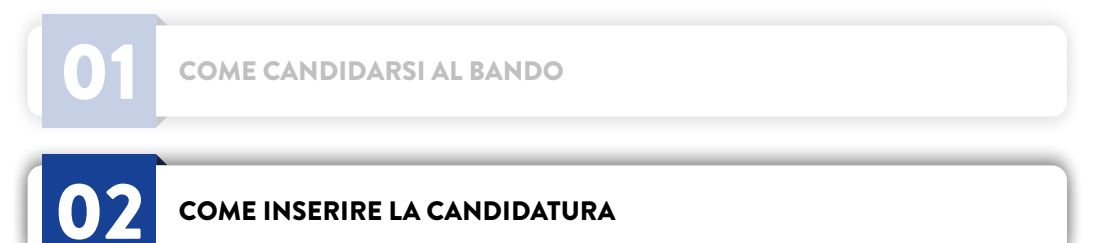

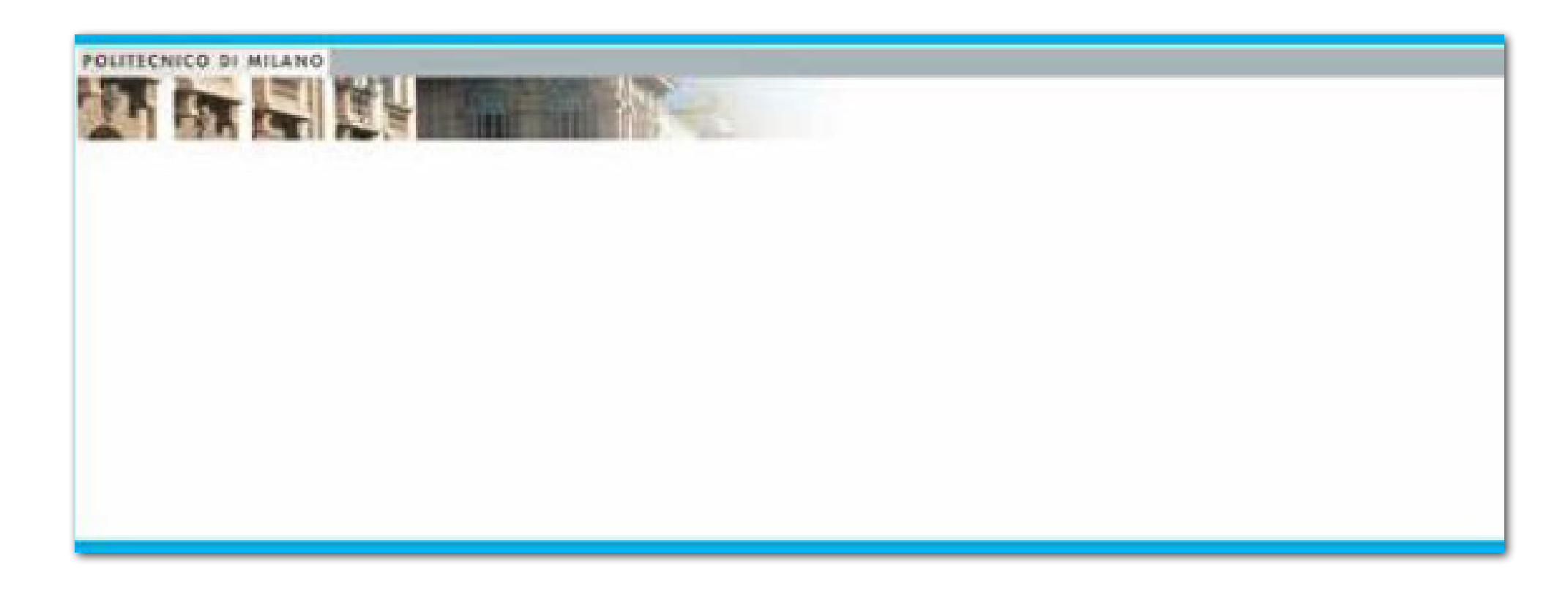

significa che la sessione è scaduta o che hai cercato di caricare il PDF dell'allegato senza prima aver salvato la candidatura o che il PDF è troppo pesante. Chiudi il browser, ripeti il login ai Servizi online (fai logout e rientra) e accedi nuovamente all'applicativo; se visualizzi il riepilogo, completo di allegato, il problema è risolto; in caso contrario ripeti la candidatura.

### **Per problemi tecnici per favore contattaci via email allegando screenshot del problema stesso: [careerservice.international@polimi.it](mailto:careerservice.international%40polimi.it%20?subject=)**

**Non garantiamo risposta né via email né via centralino nelle ore immediatamente adiacenti la chiusura del Bando.**